# RTD tekstverwerker

Met deze applicatie kunnen WebHare-documenten direct in de browser worden aangepast, opgeslagen en gepubliceerd. Zo kunnen wijzigingen tijdelijk ongepubliceerd blijven om later verder te werken, aan een andere gebruiker te tonen of als voorbeeldlink ter beoordeling te versturen.

# Opstarten en indeling

## Openen tekstverwerker

De RTD tekstverwerker maakt onderdeel uit van de Publisher applicatie en wordt daarom opgestart vanuit deze applicatie, wanneer een .rtd bestand geopend wordt.

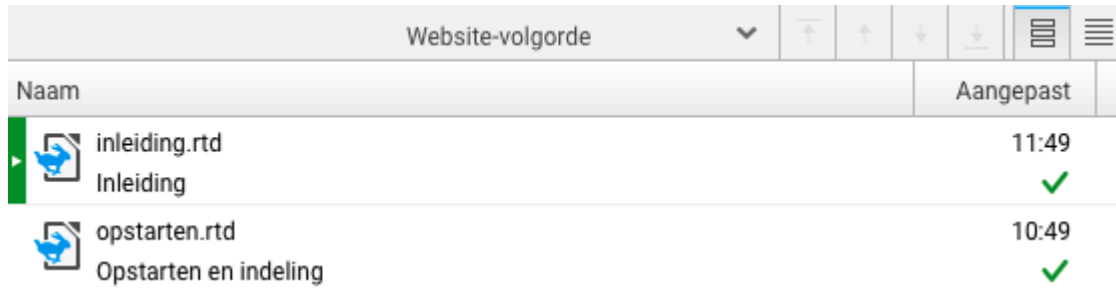

Dubbelklik op een .rtd bestand of open het contextmenu met een rechtermuisknop en klik op "Openen" om het bestand aan te passen.

## Knoppenbalk

Bovenaan de applicatie is de knoppenbalk te vinden, met rechts 'het hamburger menu'. De acties worden onder "Acties" nader toegelicht.

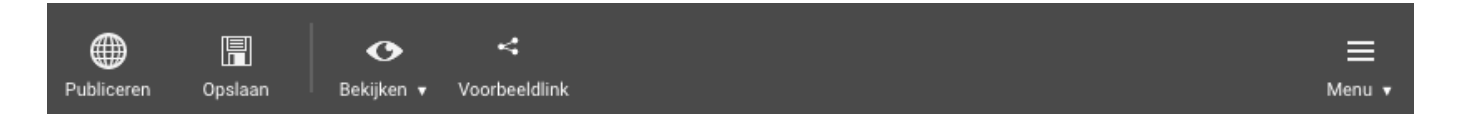

## Menu

In het zogenaamde hamburger menu aan de rechterzijde van de knoppenbalk, zijn altijd alle acties terug te vinden. Wanneer een sneltoets of toetsencombinatie gebruikt kan worden, wordt deze achter de actie weergegeven. Wanneer een sub-menu aanwezig is staat op deze plek een pijltje naar rechts weergegeven.

Wanneer een actie in donkergrijs weergegeven wordt is de actie (tijdelijk) niet mogelijk.

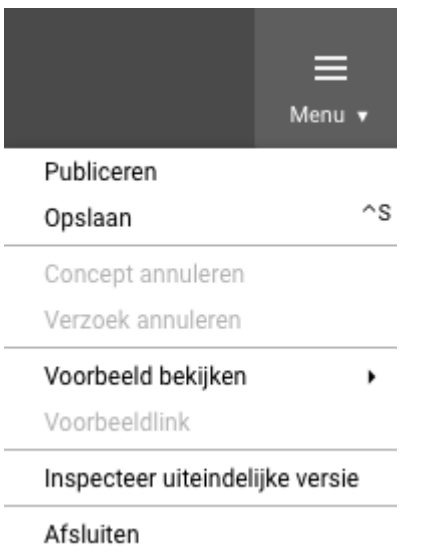

## Werkbalk

Onder de knoppenbalk bevindt zich de werkbalk. Hierin vind je alle mogelijkheden om de inhoud van het document van opmaak te voorzien.

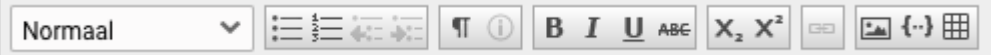

#### Opmaakmogelijkheden

- Kop 2  $\mathbin\Box$  Tekststijl: hierin vind je vooraf gedefinieerde stijlen voor de website ● terug. Er zullen in ieder geval een aantal kopstijlen en de stijl "Normaal" worden weergegeven. Extra stijlen zijn afhankelijk van het design van de website.
- $\equiv$   $\equiv$  Opsommingstekens: een opsomming toevoegen kan worden gemaakt met of zonder nummering. ●

Rechts daarvan zijn de knoppen te vinden om deze onderdelen naar een niveau hoger of lager te verplaatsen.

Met de knop paragraaf opmaak weergeven wordt een balk geopend aan de linkerzijde die weergeeft op welke paragraaf welke stijl is toegepast: ●

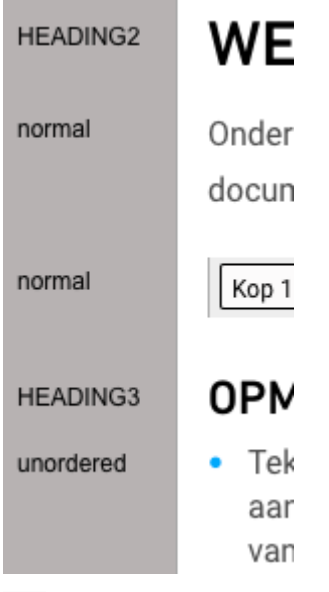

- $\Phi$  De eigenschappen knop is alleen beschikbaar wanneer een afbeelding, hyperlink, video of ander ingevoegd object is geselecteerd. Hiermee kunnen de eigenschappen van dit object aangepast worden ●
- **B**  $I \perp$   $\blacksquare$  ABE Vetgedrukt, schuingedrukt, onderlijnd, doorhalen. Bepaalde opmaken (zoals onderlijnd) kunnen uitgeschakeld zijn voor een website. ●
- $X_2$   $X_3$ <sup>2</sup> De knoppen superscript en subscript geven de mogelijkheid om geselecteerde tekst als zodanig op te maken. ●
- Met de hyperlink knop is een hyperlink / URL naar een interne of externe pagina of website toe te voegen. ●
- $\Box$  Met de knop afbeelding toevoegen wordt een bestand vanaf je computer geüpload.
- $\{\cdot\}$  De knop object toevoegen maakt het mogelijk video's of andere elementen aan de tekst toe te voegen. Objecten worden per website ingericht en zijn dus volledig op maat. ●
- De tabel knop maakt het mogelijk een tabel toe te voegen aan de pagina. Dit kan ●zowel door op het raster het formaat te kiezen, als een tabel te plakken. Tabellen staan standaard uitgeschakeld binnen WebHare, tenzij specifiek voor een website aangezet. 圃

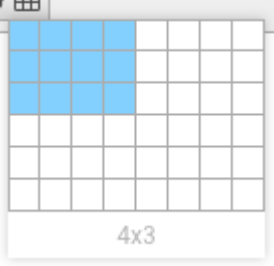

## **Status**

De status van het document is altijd onderin het scherm terug te vinden. Voorbeelden:

- ... Dit document heeft wijzigingen die nog niet zijn opgeslagen.
- Het bestand is gepubliceerd op 08-08-2017 12:43
- Het bestand is niet gepubliceerd

## Acties

## Opslaan, publiceren en voorbeeldlink

In de tekstverwerker zijn mogelijkheden ingebouwd om wijzigingen te kunnen doen die niet direct op het internet worden gepubliceerd. Dit is handig wanneer de aanpassingen nog door een andere gebruiker gecontroleerd moeten worden. Direct publiceren kan natuurlijk ook.

Zodra er wijzigingen zijn gemaakt in het document, ziet je dat de knoppen "Publiceren" en "Opslaan" beschikbaar worden. Onderaan in het scherm wordt de status getoond:

... Dit document heeft wijzigingen die nog niet zijn opgeslagen.

Wanneer nu op "Opslaan" wordt geklikt worden de wijzigingen opgeslagen, maar blijft het document ongepubliceerd. De status wordt onderaan aangepast:

- Het bestand is niet gepubliceerd

Er kan eventueel een voorbeeldlink worden gestuurd naar een andere gebruiker ter beoordeling. Deze kan eventueel ook met een wachtwoord beveiligd worden wanneer je niet wilt dat deze link verder wordt verspreid.

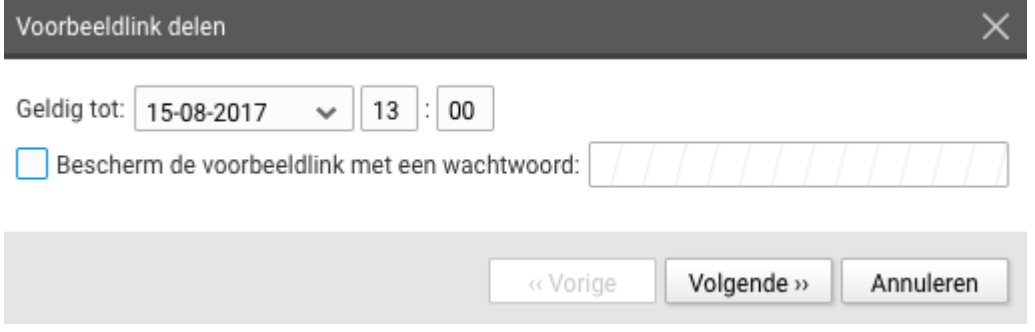

Wanneer de pagina wordt gepubliceerd of nieuwe aanpassingen worden opgeslagen voor de geldigheidsdatum verloopt, zal de voorbeeldlink komen te vervallen.

Een voorbeeldlink is alleen beschikbaar als er niet-gepubliceerde, wel opgeslagen wijzigingen zijn. Als er niet-opgeslagen wijzigingen zijn kies je eerst voor "Opslaan" om een voorbeeldlink te kunnen sturen. Als er geen wijzigingen zijn dan kan de gebruikelijke online URL worden gestuurd. Deze is te vinden in de Publisher boven het voorbeeldvenster:

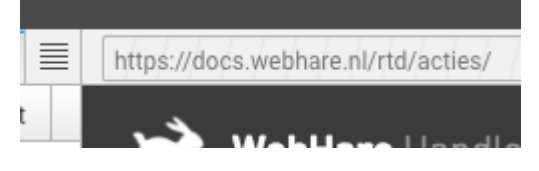

Pas na publiceren, wordt de pagina op de website voor anderen zichtbaar:

Het bestand is gepubliceerd op 08-08-2017 12:43

### $\blacktriangleright$  De volgende zaken zijn van belang

- Een nieuw aangemaakt document wordt niet direct gepubliceerd (óók niet als bij het aanmaken een titel aan het document is gegeven). ●
- De wijzigingen aan een niet-gepubliceerd document kunnen worden opgeslagen; het document blijft nog steeds ongepubliceerd en niet zichtbaar op het Internet. ●
- Pas wanneer wordt gekozen voor "Publiceren" wordt het document opgeslagen én gepubliceerd. ●

## Document maken

Een nieuw document wordt vanuit de Publisher gemaakt. Klik in de knoppenbalk op "Nieuw bestand" en selecteer een "Rich-tekst document".

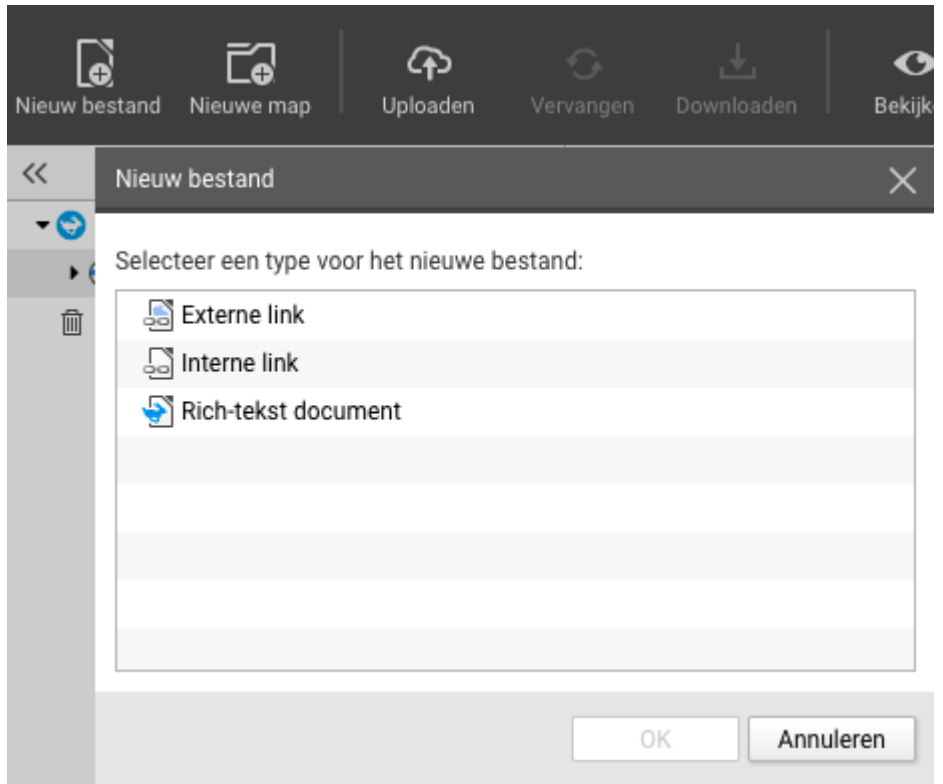

Het eigenschappenscherm wordt automatisch geopend, waarbij tenminste de naam van het bestand ingevoerd moet worden. De naam bepaalt de URL, dus gebruik hier enkel kleine letters en streepjes i.p.v. spaties. Bijv. "niet-document.rtd". De titel van de pagina is optioneel.

De rest van de informatie hoeft niet te worden gevuld. Let er wel op of het bestand gepubliceerd wordt of niet. Standaard staat dit selectievakje uit omdat het bestand nog geen inhoud heeft:

#### Publicatie-instellingen

Publiceer dit bestand

Dit bestand is het indexdocument in deze map

Klik op "OK" om het document te maken. Dubbelklik op een .rtd bestand of open het contextmenu met een rechtermuisknop en klik op "Openen" om het bestand aan te passen.

## Afbeeldingen

Met de knop afbeelding toevoegen upload je een bestand vanaf de computer. De afbeelding wordt direct in het document geplaatst. Om een afbeelding aan te passen of er een hyperlink aan toe te voegen, kan er op de afbeelding worden gedubbelklikt of de eigenschappen knop worden gebruikt.

Vervolgens kan de manier van uitlijnen, afmeting in pixels en een eventuele alternatieve tekst worden ingevoerd. Deze laatste wordt getoond bij browsers voor slechtzienden of wanneer de verbinding van de bezoeker erg traag is waardoor het downloaden van de afbeelding nog even op zich laat wachten.

Eigenschappen van afbeelding Eigenschappen Hyperlink **Plaatsing** In de alinea Links zwevend Rechts zwevend Afmetingen Breedte: 511 px Hoogte: 162 px Behoud breedte-hoogte verhouding Toegankelijkheid Alternatieve tekst: 0K Annuleren

Op het tweede tabblad kan een hyperlink worden toegevoegd.

## Hyperlink

Selecteer de tekst die een hyperlink moet worden. Dit kan een woord, zin of hele paragraaf zijn. De knop hyperlink maken **BD** wordt nu beschikbaar.

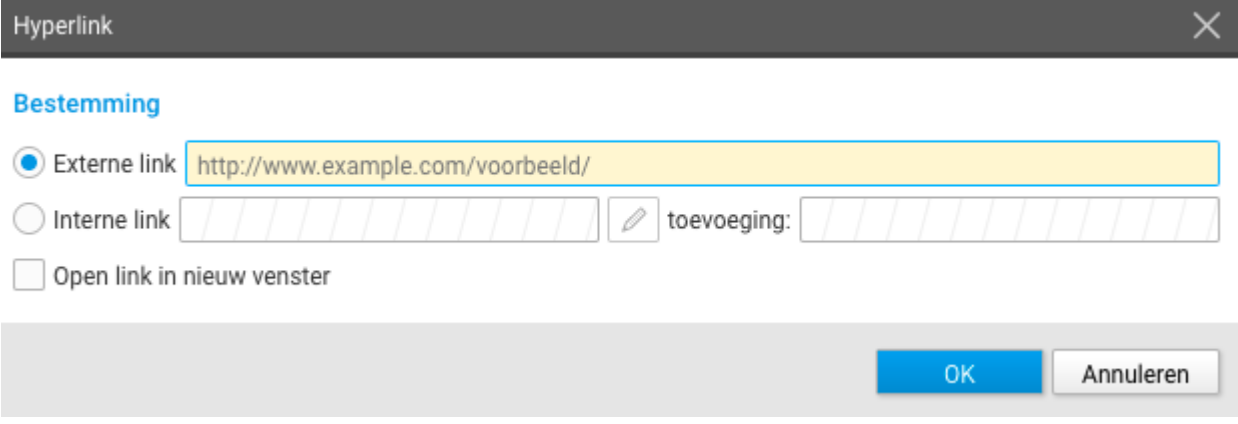

Bij een externe link voer je het volledige adres in incl. http:// of https://. Bij een interne link wordt een doorkijkje naar je websites binnen de Publisher gegeven en kun je de pagina kiezen waarnaar moet worden verwezen.

Gebruik zoveel mogelijk interne links

Wanneer je naar een pagina binnen WebHare wilt verwijzen, gebruik dan interne links. Wanneer een pagina verplaatst zal WebHare deze aanpassing automatisch in de hyperlink blijven verwerken. Handig!

## Video

Plaats de cursor op de plek waar de video moet komen. Klik op de knop object toevoegen  $\{\cdot\}$  en kies voor video:  $\blacksquare$  Video. Selecteer het vergrootglas om een video te gaan zoeken:

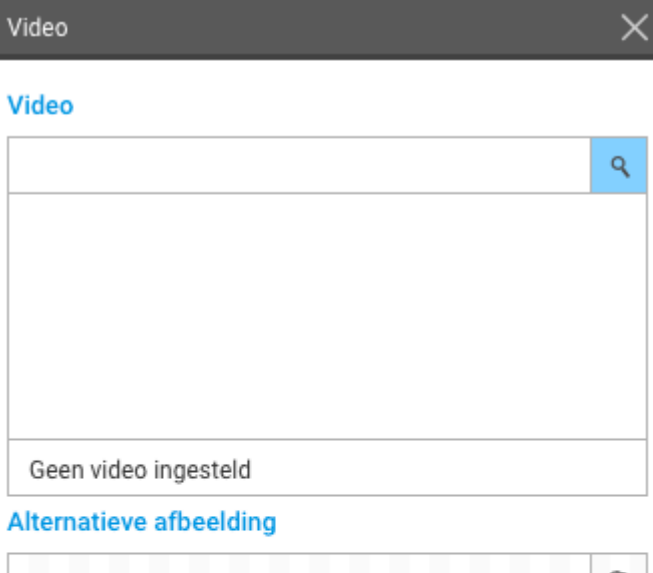

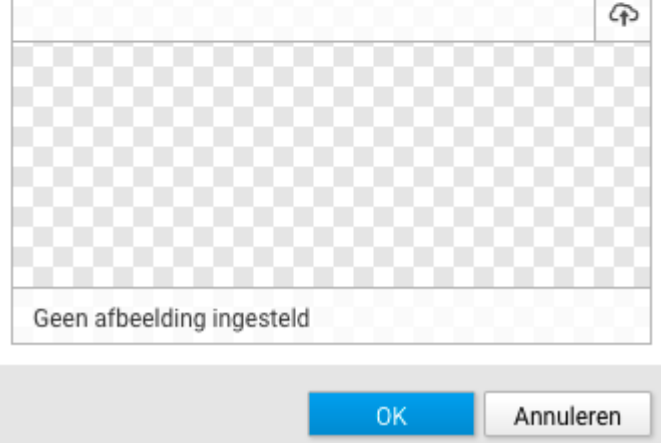

Kies de juiste video-aanbieder (bijvoorbeeld YouTube) en vul een zoekterm in of de code van de video om deze te vinden.

## Objecten

Afhankelijk van de mogelijkheden van de website kunnen meer soorten objecten worden ingevoegd, van tekst in kolommen, een slideshow tot een contactpersonen blok. Voor de precieze werking hiervan verwijzen we naar de uitleg die evt. bij je website is aangeleverd.

Voorbeeld:

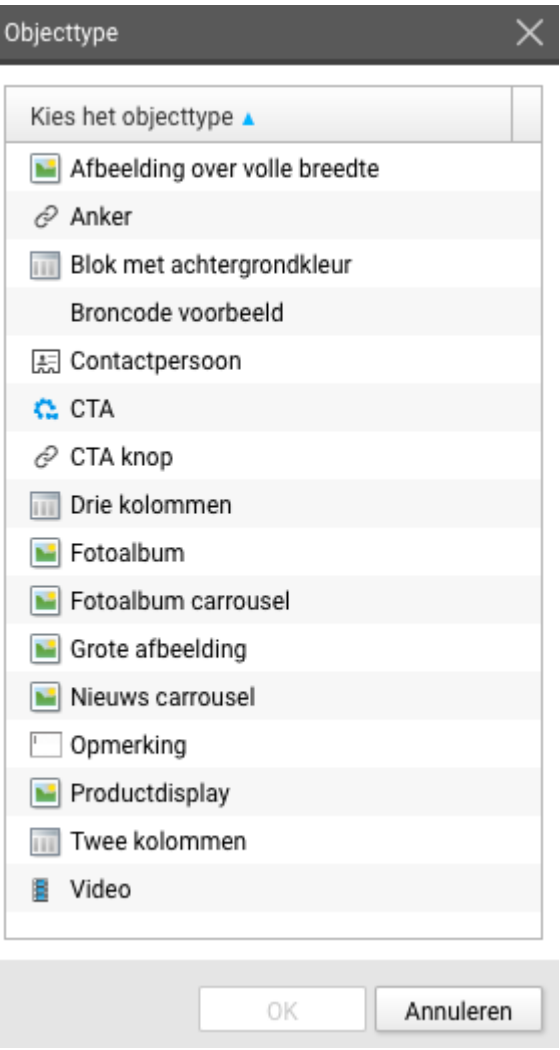

#### Object aanpassen en witruimte voor en na object

Het is soms lastig de cursor tussen twee tegen elkaar aan geplaatste objecten of onder het onderste object te krijgen. Om dit makkelijker te maken verschijnt er, wanneer de muis boven een video of ander object wordt gehouden, een viertal knoppen:

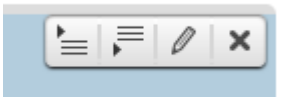

Met de eerste twee knoppen kan een witregel direct boven of onder het object worden toegevoegd. Met het potloodje kan het object worden aangepast. Met het kruisje verwijderd. Er wordt gevraagd om een bevestiging alvorens het object definitief wordt verwijderd.

## Tabellen

De tabel knop maakt het mogelijk een tabel toe te voegen aan de pagina. Dit kan zowel door op het raster het formaat te kiezen, als een tabel te plakken. Tabellen staan standaard uitgeschakeld binnen WebHare, tenzij specifiek voor een website aangezet.

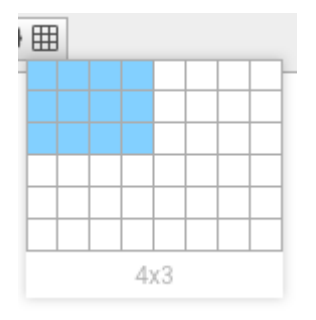

Tip: Met de pijltjestoetsen kun je door de verschillende cellen navigeren.

### $\triangle$  Vermiid het gebruik van tabellen zoveel mogelijk

Vaak past een tabel niet op de beperkte ruimte van een mobiel scherm. Wanneer je een responsive of mobiele versie van de website hebt, is het daardoor niet aan te raden tabellen te gebruiken.

Wanneer de cursor in de tabel staat kun je met de rechtermuisknop een contextmenu openen om de tabel aan te passen:

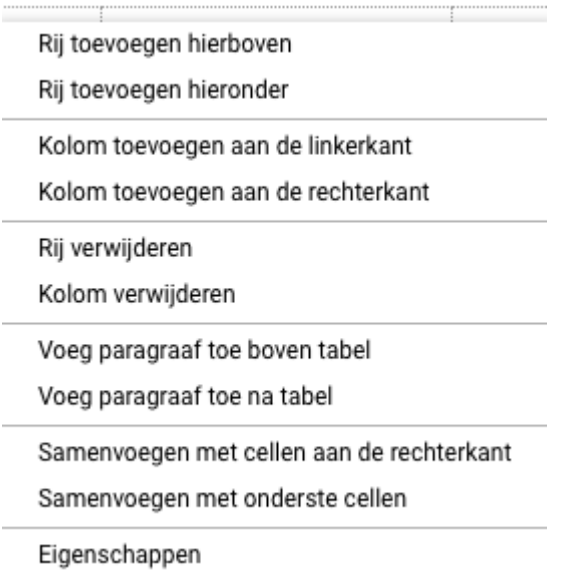

Met de eigenschappen knop  $\overline{0}$  kun je de gehele tabel bewerken of verwijderen:

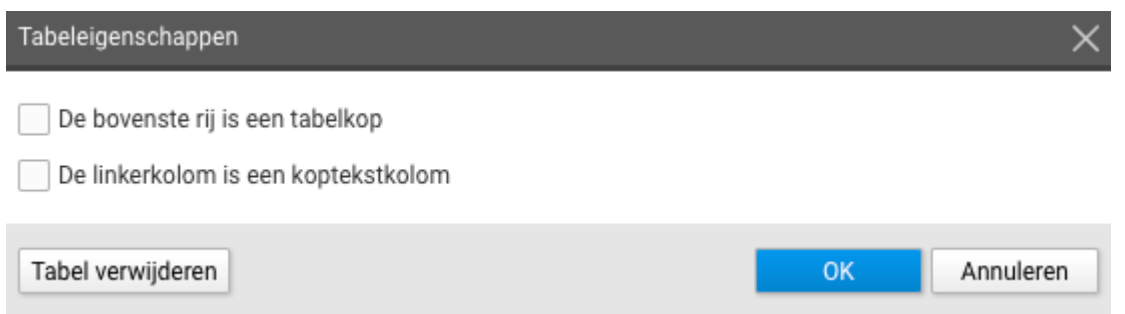